## Xerox D110 Printer Setup

- Go to Print Driver Properties
- Select Printing Preferences

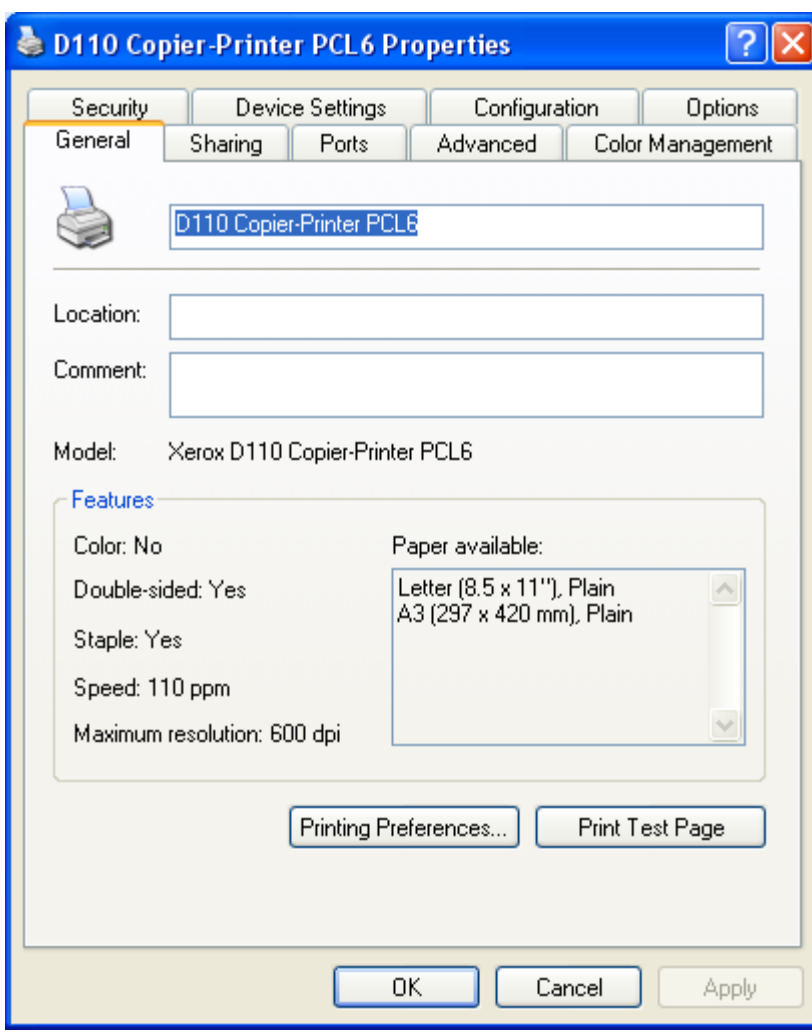

• Select "Secure Print" under Job Type

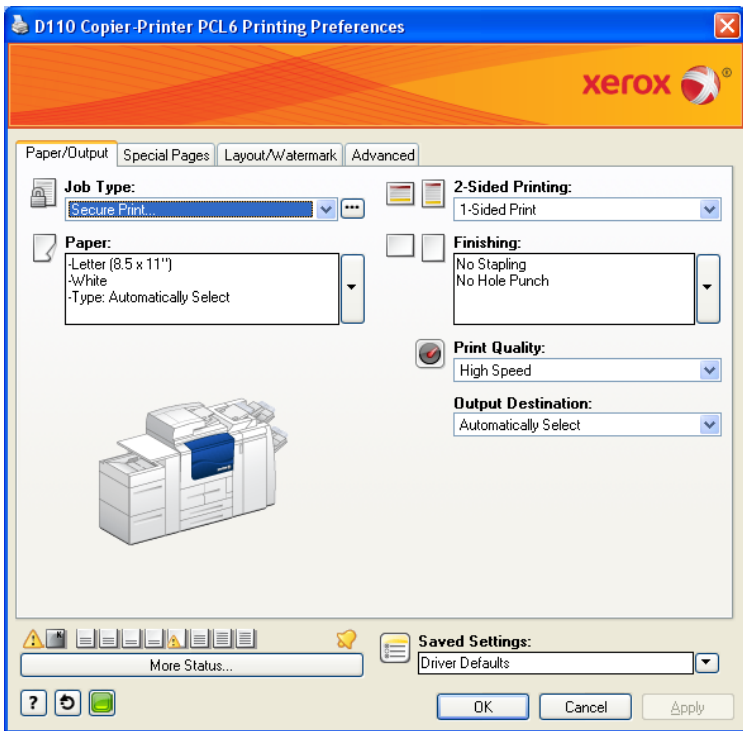

- Select the three dots next to the "Secure Print" Option
- Enter in the Users Passcode and confirm Passcode again
- Select OK to close the window and OK again at the Preferences window

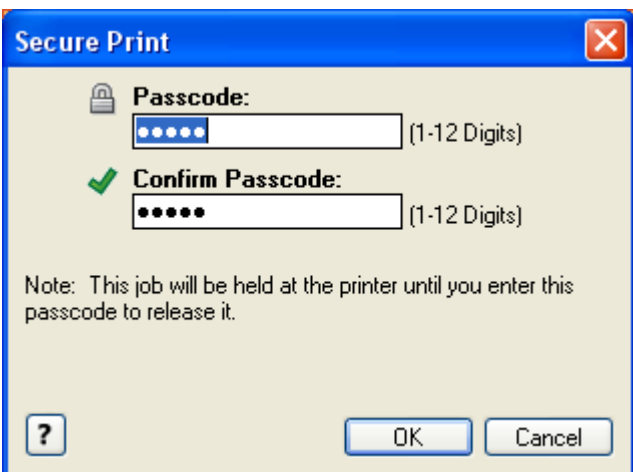

• At the printer properties tab, select the Configuration Tab

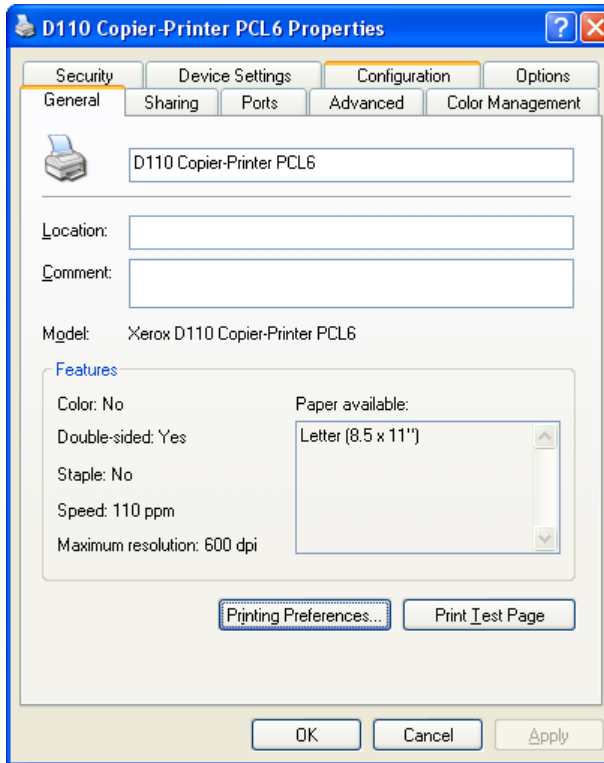

• Select the "Bi-Directional Setup" option

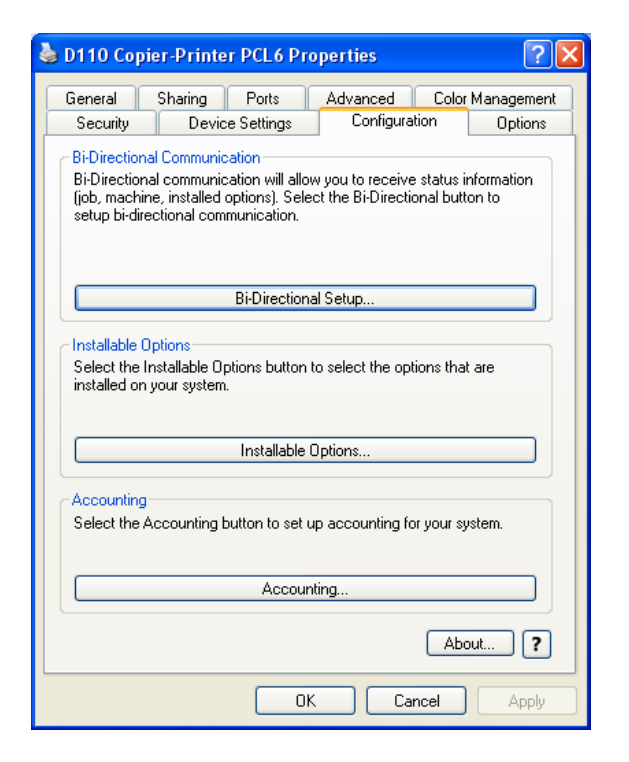

• Select the options below and select "OK"

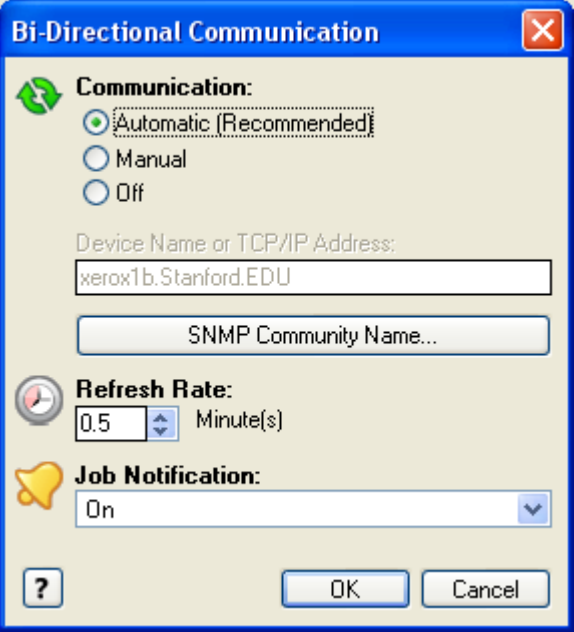

• At the Accounting option screen

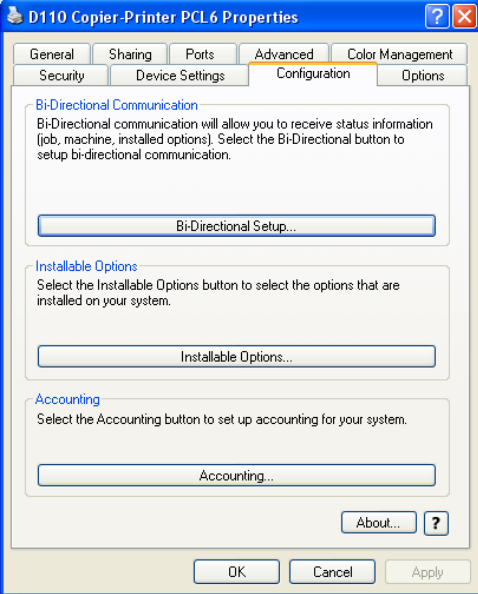

- Select the options below:
- Enter the users Default User ID: in the slot
- Leave all other fields blank
- Select "OK" to close window
- Select "OK" to close Properties window

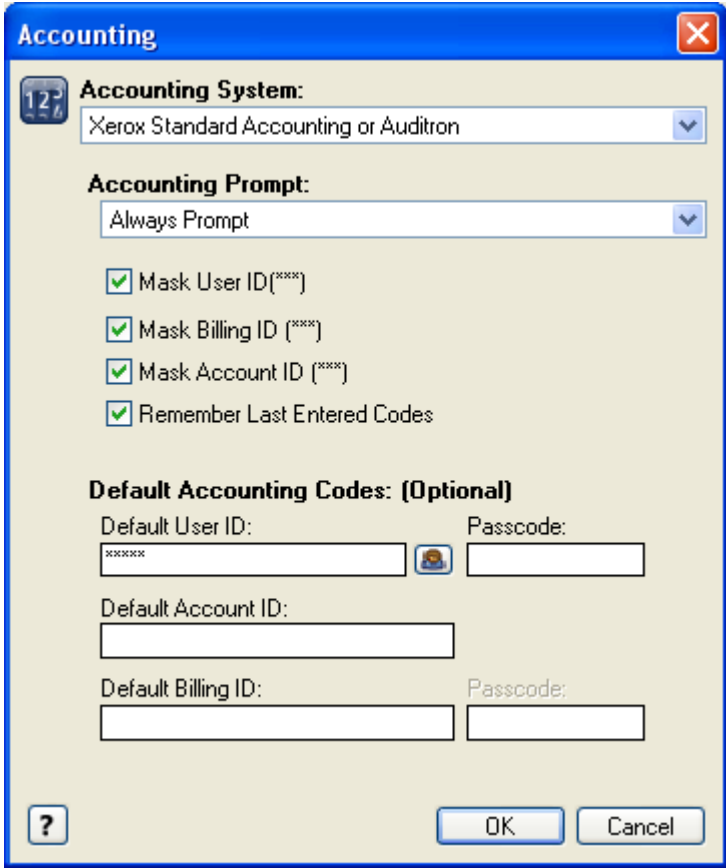